## **e‐Ticket FCR DocumentaƟon Guide**

- This guide provides e-ticket documentation requirements when using **MyDOT Portal** only.
- Follow the steps below for each two week pay estimate period that e-tickets are delivered to the Portal.
- The excel Finals Report of e-tickets packaged for each material on each date should be placed in the **Intelligent File Cabinet "Weigh Ticket InformaƟon"** folder.
- Within the **Intelligent File Cabinet "Weigh Ticket InformaƟon"** folder, follow standard **FCR Nomenclature Guidance** to name each Finals Report by CLN or Material Type for each date.
- Note: Prior to finalizing e-ticket reports for any date, the PEMS should review all e-tickets in either the **DOTportal** or in the **DOTslip** app to ensure that all tickets have been marked **"delivered"** and are acceptable as the basis for payment or source document for the material. Tickets that are not accepted for various reasons and not marked "delivered" will not be included in the Finals Report generated by this guide.
- 1) Open MyDOTPortal (https://etickets.indot.in.gov/) and login, if this is your first login you will need to setup a username and password. (See **Construction Memo 22-03** "e-ticket implementation")

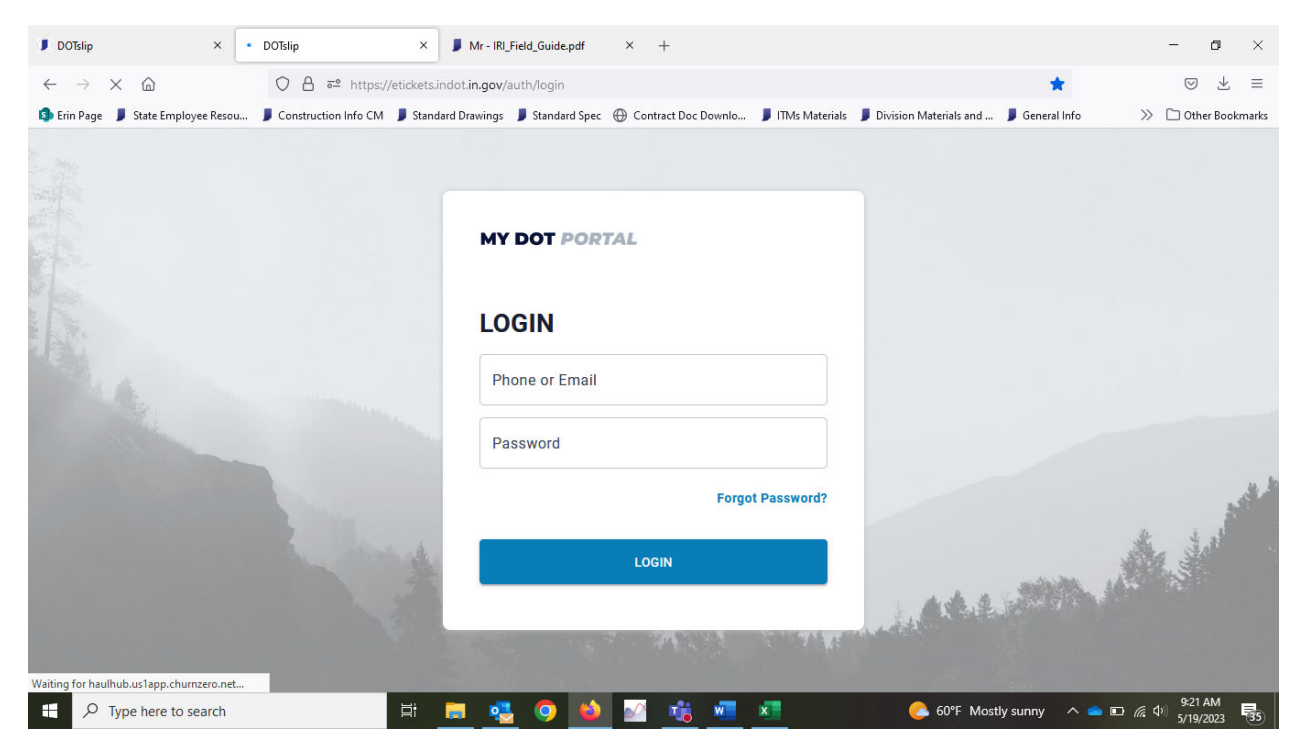

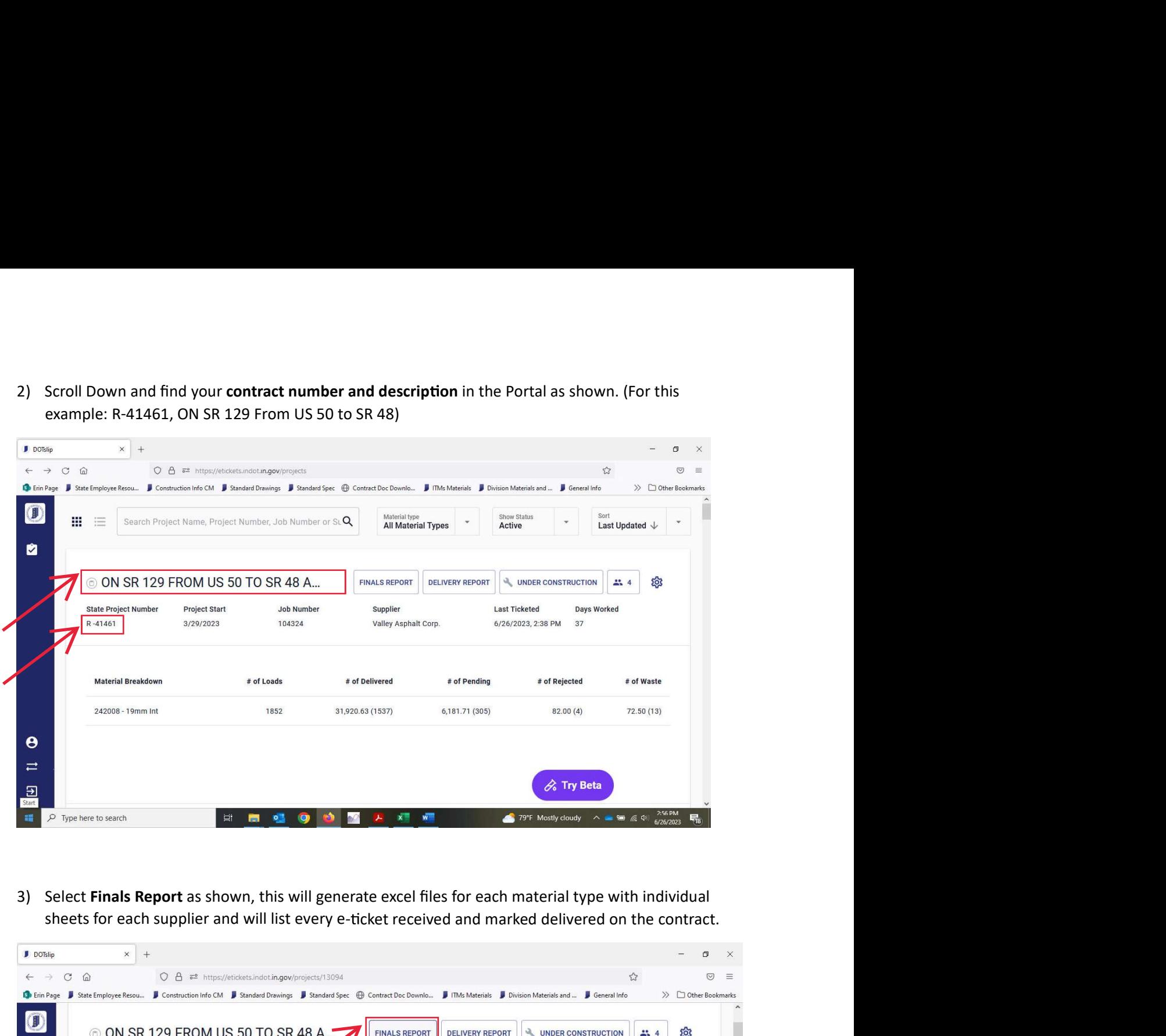

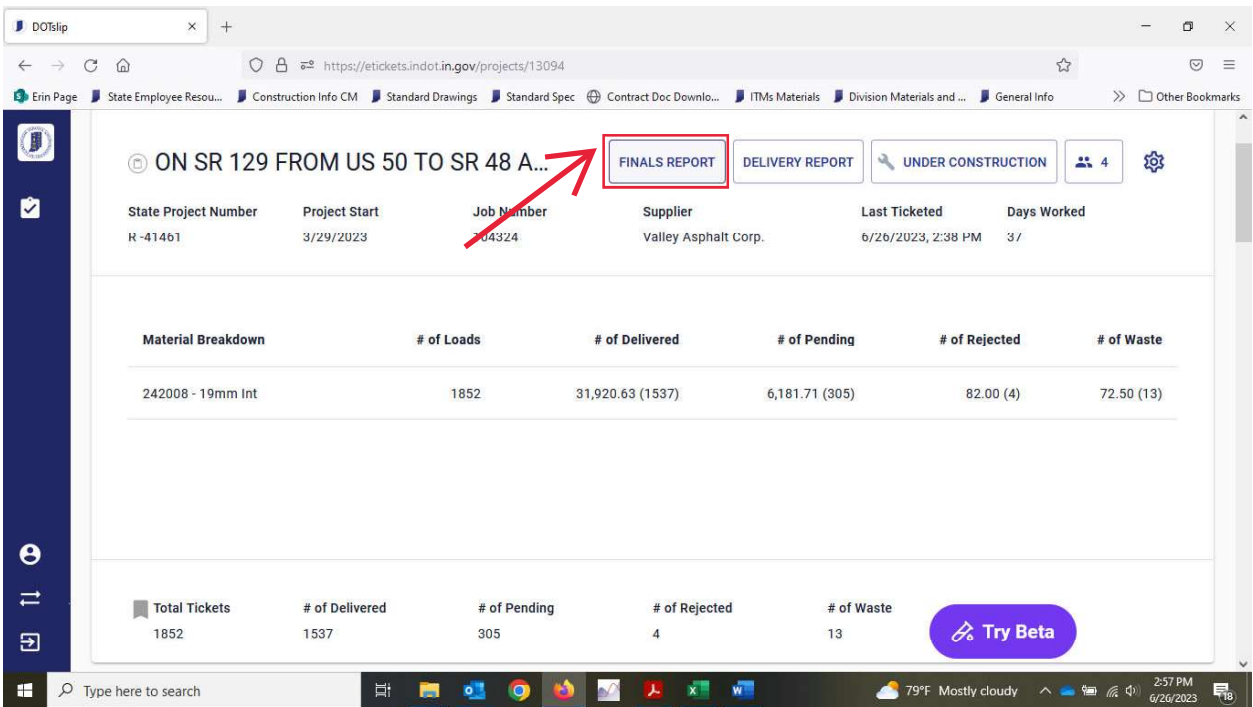

4) The **Create Finals Report** box will appear, several options are available for organizing the tickets.<br>
Select "**By Supplier, By Material Type, By Day**" to download tickets organized for each date by the<br>
supplier and b The **Create Finals Report** box will appear, several options are available for organizing the tickets.<br>Select **"By Supplier, By Material Type, By Day"** to download tickets organized for each date by the<br>supplier and by the The **Create Finals Report** box will appear, several options are available for organizing the tickets.<br>Select "**By Supplier, By Material type, By Day**" to download tickets organized for each date by the<br>supplier and by the

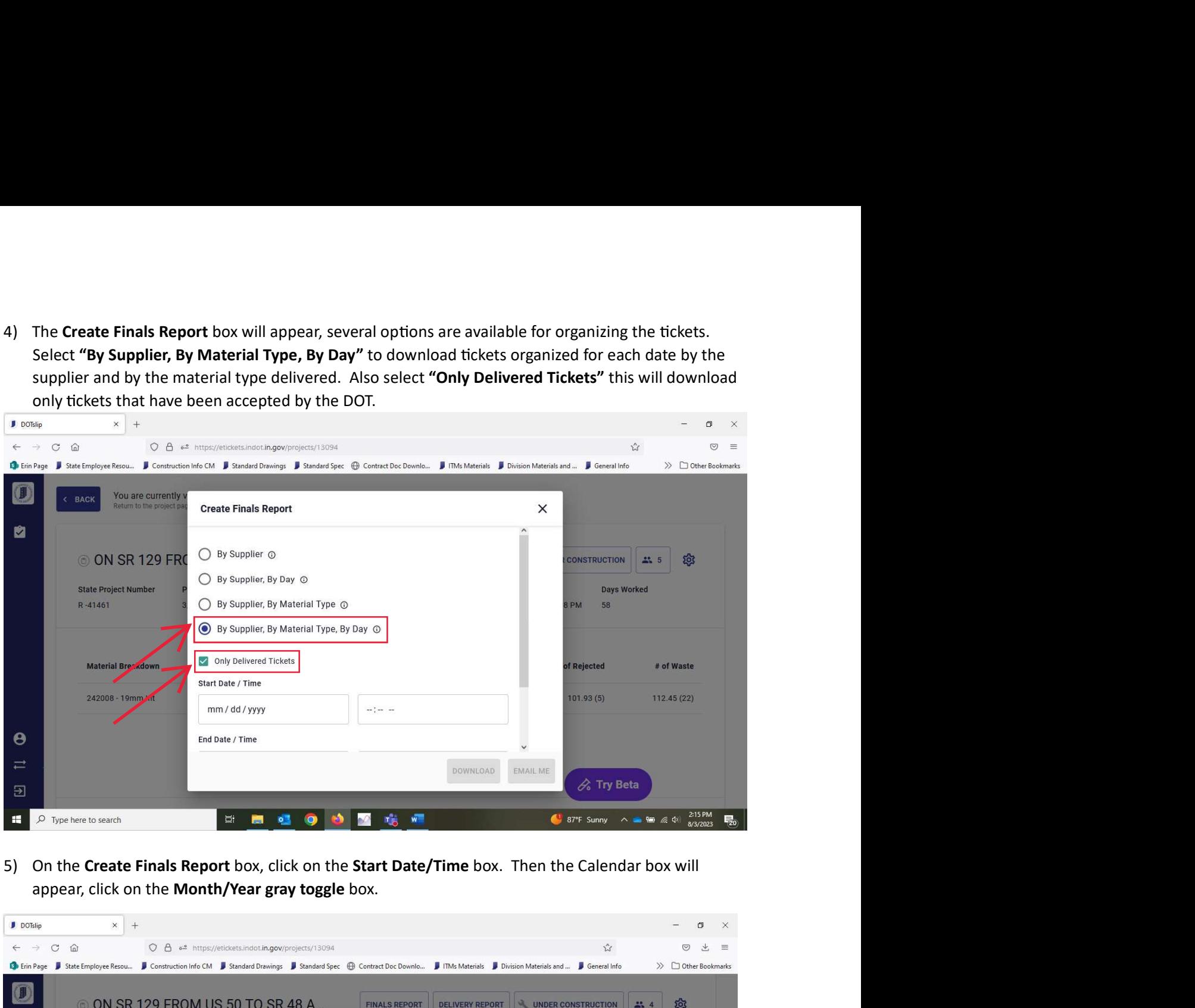

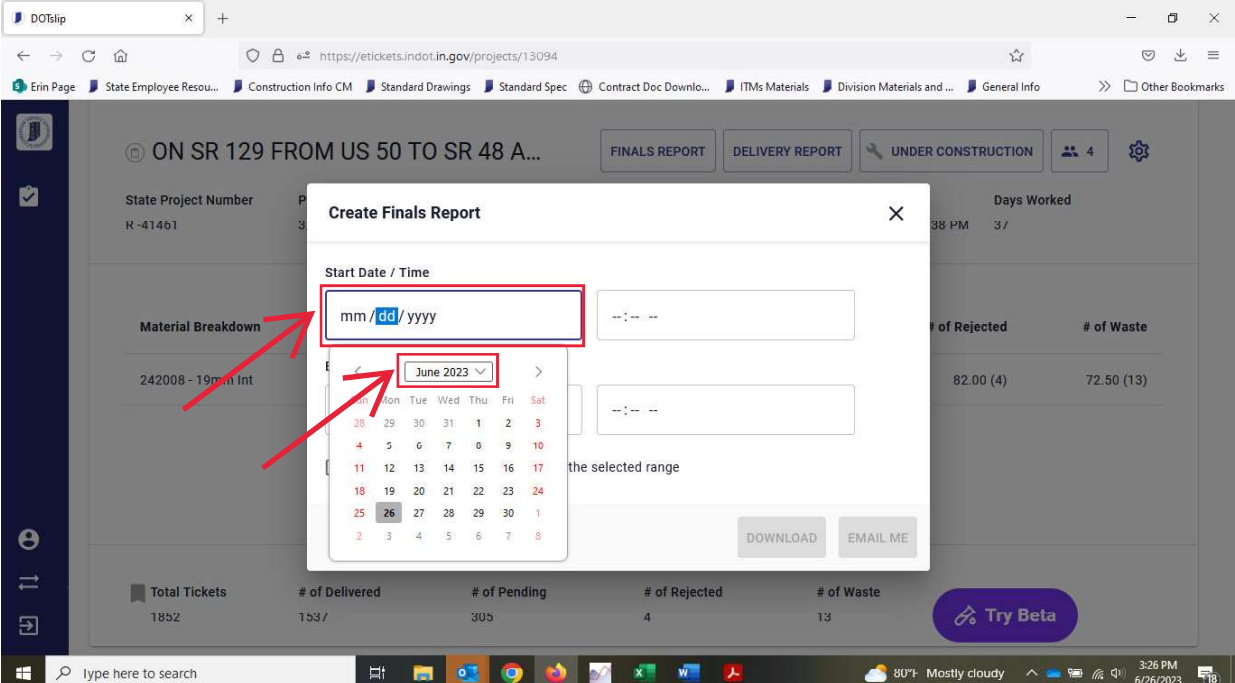

6) In the **Calendar box**, determine a **start date** and **end date** for the two-week period that aligns with your two week pay estimate period. Scroll and select the **date** you need e-tickets for under **start date** (or ty In the **Calendar box**, determine a **start date** and **end date** for the two-week period that aligns with your two week pay estimate period. Scroll and select the **date** you need e-tickets for under **start date** (or type In the **Calendar box**, determine a **start date** and **end date** for the two-week period that aligns with<br>your two week pay estimate period. Scroll and select the **date** you need e-tickets for under **start**<br>date (or type it In the **Calendar box**, determine a **start date** and **end date** for the two-week period that aligns with<br>your two week pay estimate period. Scroll and select the **date** you need e-tickets for under **start**<br>date (or type it In the **Calendar box**, determine a **start date** and **end date** for the two-week period that aligns with<br>your two week pay estimate period. Scroll and select the **date** you need e-tickets for under **start**<br>**a start (in the** 

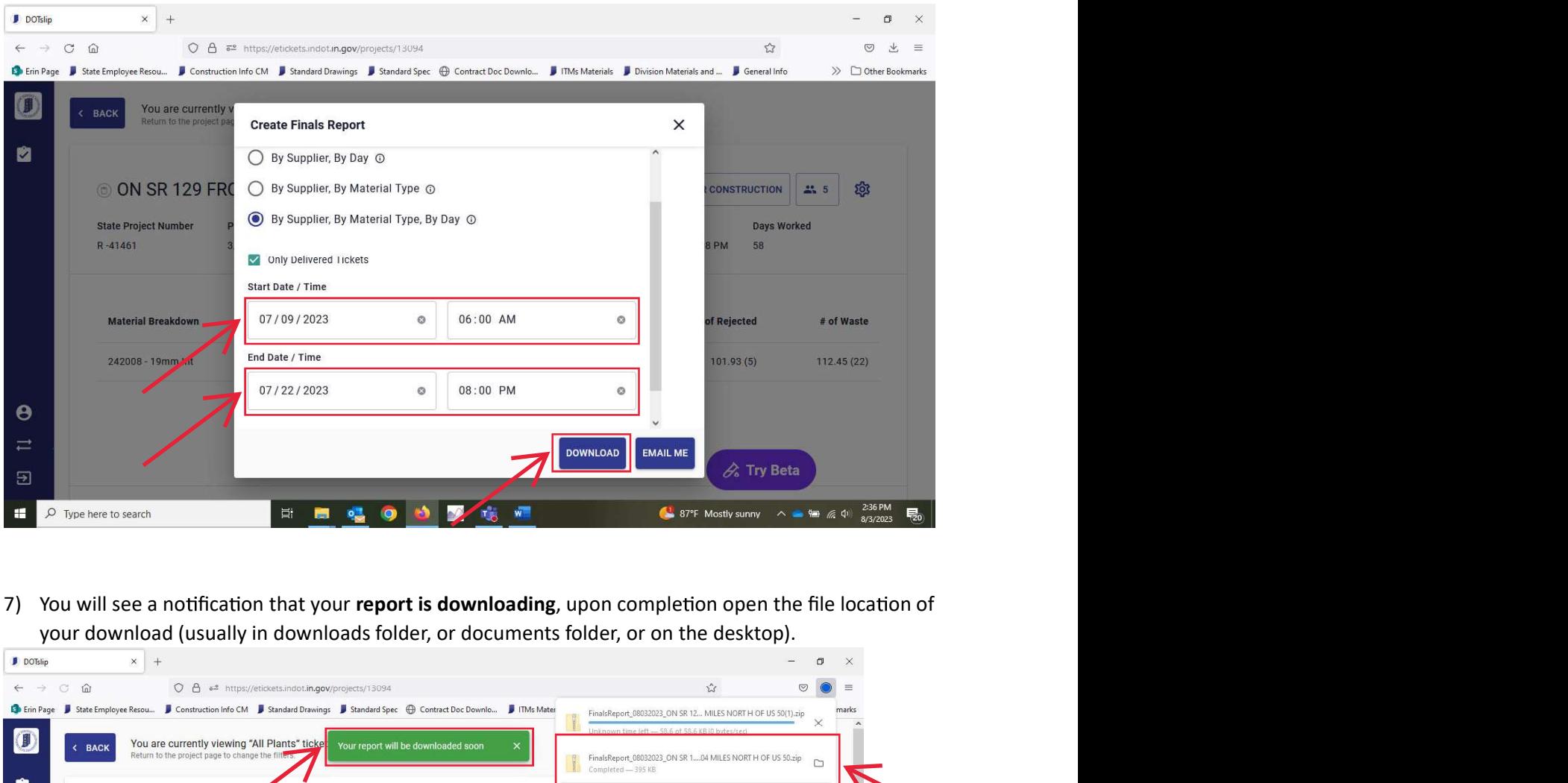

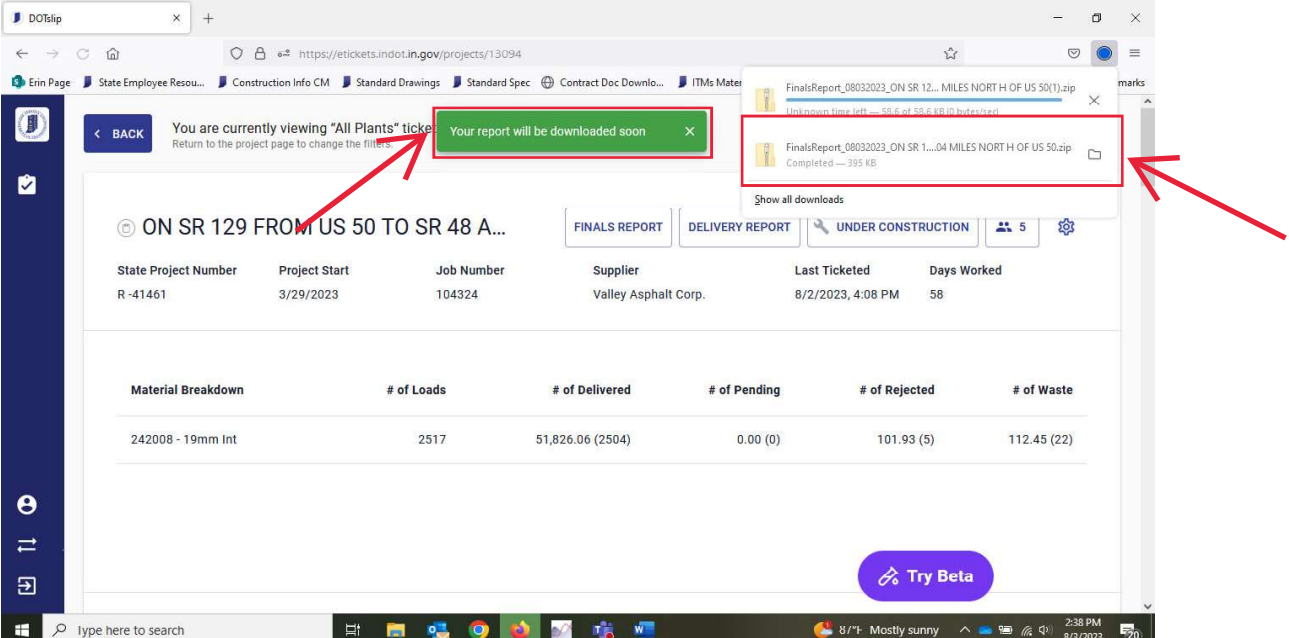

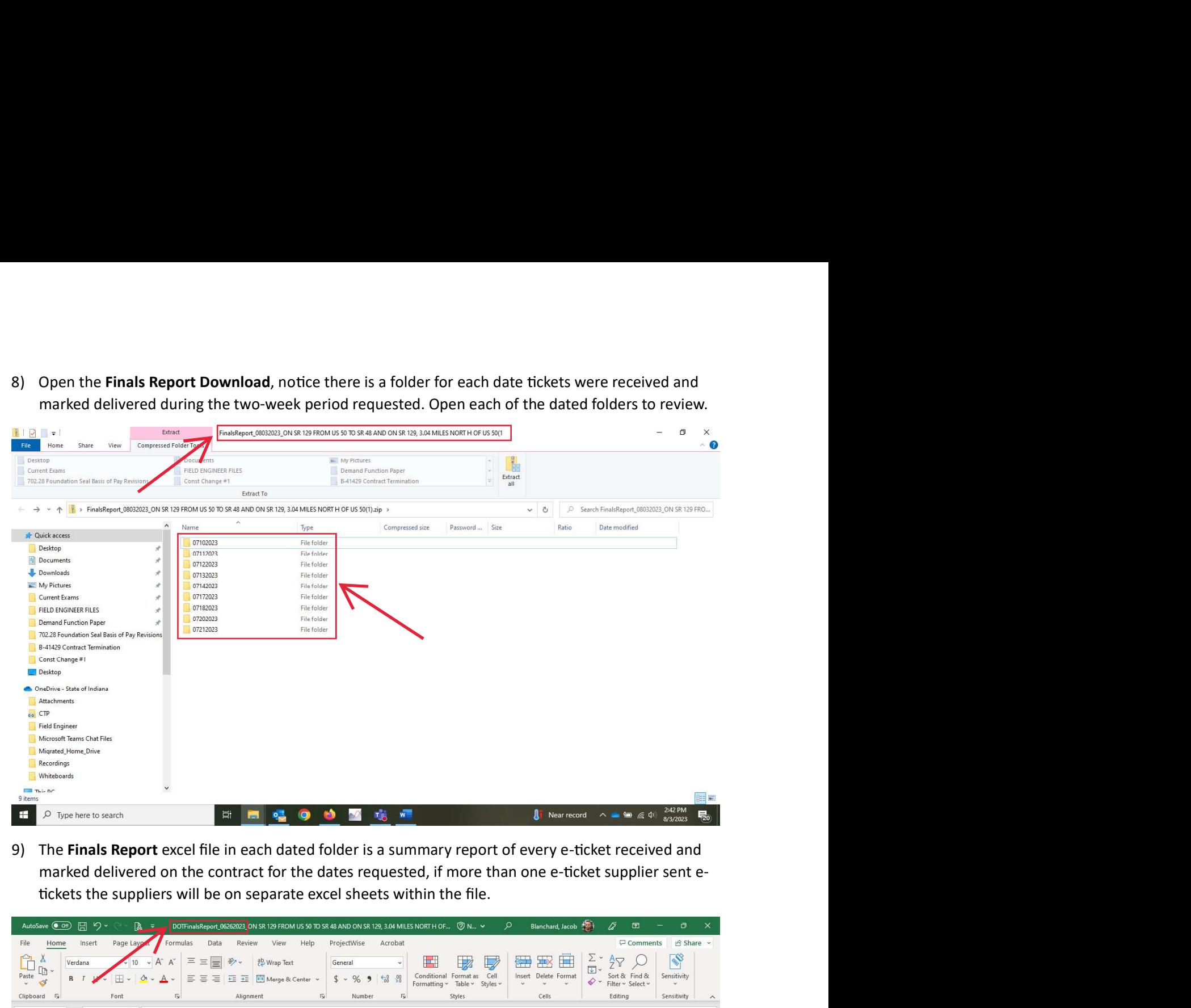

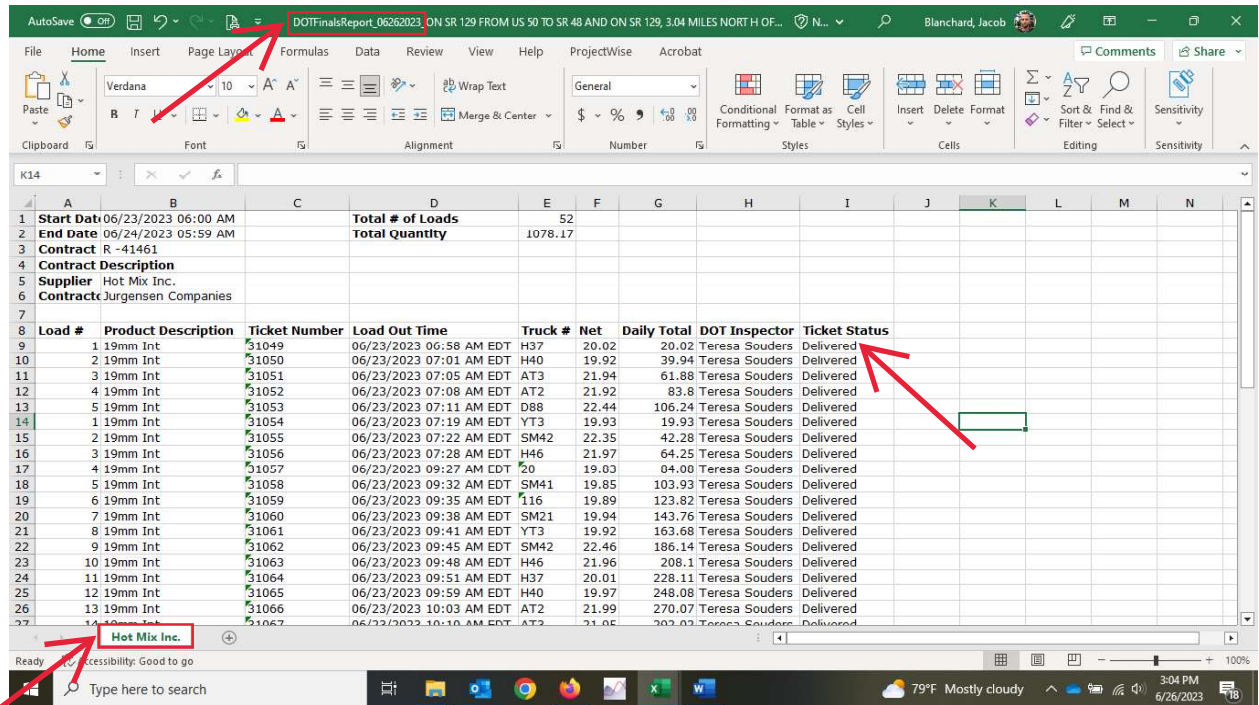

- 10) Copy the **Finals Report** excel files from the downloaded location and paste them in the **Intelligent File Cabinet "Weigh Ticket Information Folder". Double click on each file and follow** standard **FCR Nomenclature Guidance** to re‐name each **Finals Report** by CLN or Material Type for each date.
- 11) Repeat these steps for each two-week period you receive e-tickets on the contract.

Note: It should only take a few minutes to generate these reports and place them in the **Intelligent File Cabinet "Weigh Ticket InformaƟon Folder"**. This replaces the manual paper ticket process for: collecting tickets, running calculator tapes, filing out item information on each bundle, placing the bundle in a paper folder, and listing the date and quantity information on the folder.